# **CÓMO CONSULTAR LOS POSTERS y contactar con el autor**

En esta sección, podrá acceder a cualquiera de los posters a través de cinco criterios: • Nombre del autor • Título del póster • Número de póster • Palabra clave • Tema

A través de:

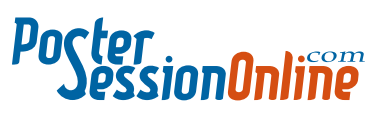

Rellene los campos con los datos requeridos. Pinchar en el botón Enviar.

Código utilizado para identificar documentos publicados en Internet. Al igual que el **ISBN** en los libros, sirve para poder referenciar una obra digital cuando sea mencionada en cualquier artículo o libro posterior que se publique, permitiéndo al lector poder ir a la fuente que está siendo citada. Podrá encontrar el DOI en la banda inferior de su póster.

Para ubicar el aula y el póster, acceda en **www.medra.org** o bien **http://dx.doi.org/** seguida por el código DOI del simposio: **10.3252/pso.es.28seaic.2011**

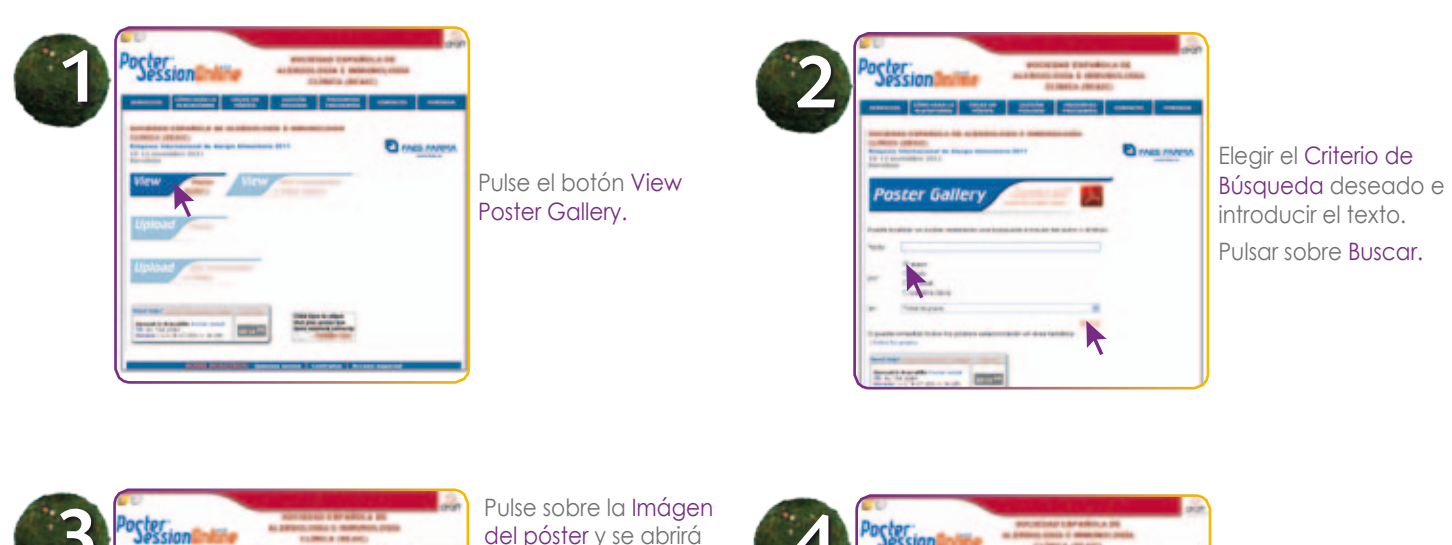

### **Digital Object Identifier (DOI):**

**Para este Simposio todos los posters dispondran de clasificación científica DOI**

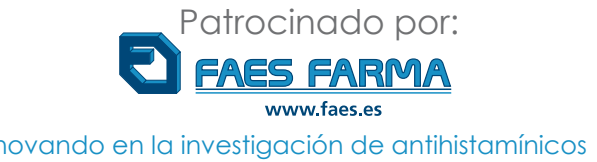

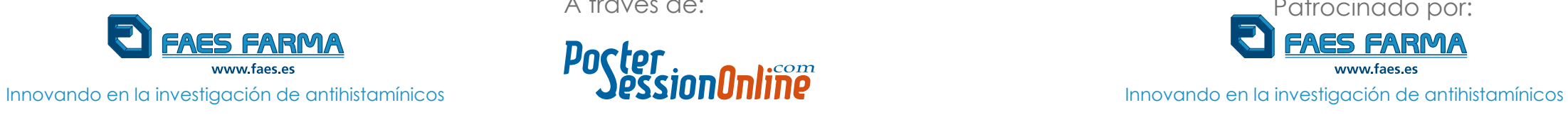

del póster y se abrirá una nueva ventana con el póster en fórmato PDF, que usted podrá consultar e imprimir. Si desea contactar con el autor para

cualquier aclaración o comentario, pinche en Contactar con el autor.

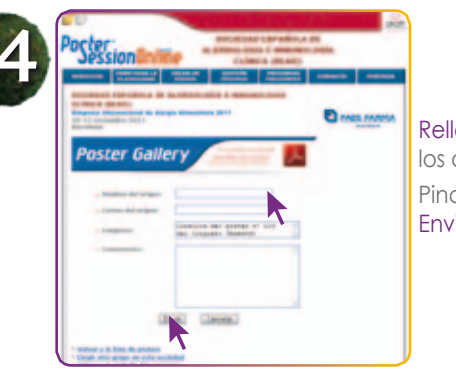

**Simposio internacional de AleRgia Alimentaria**

100 años de inmunoterapia **Servicio oficial para la gestión, impresión y traslado de los posters para el congreso**

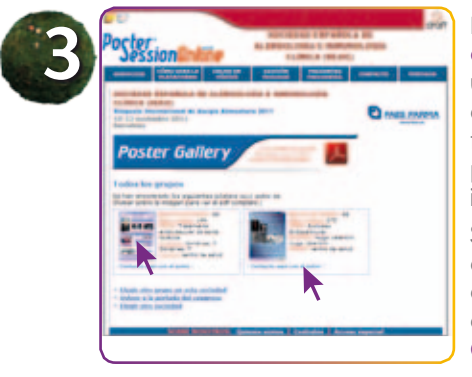

### 3 4 10 - 12 de noviembre de 2011. Palacio de Congresos de Cataluña.

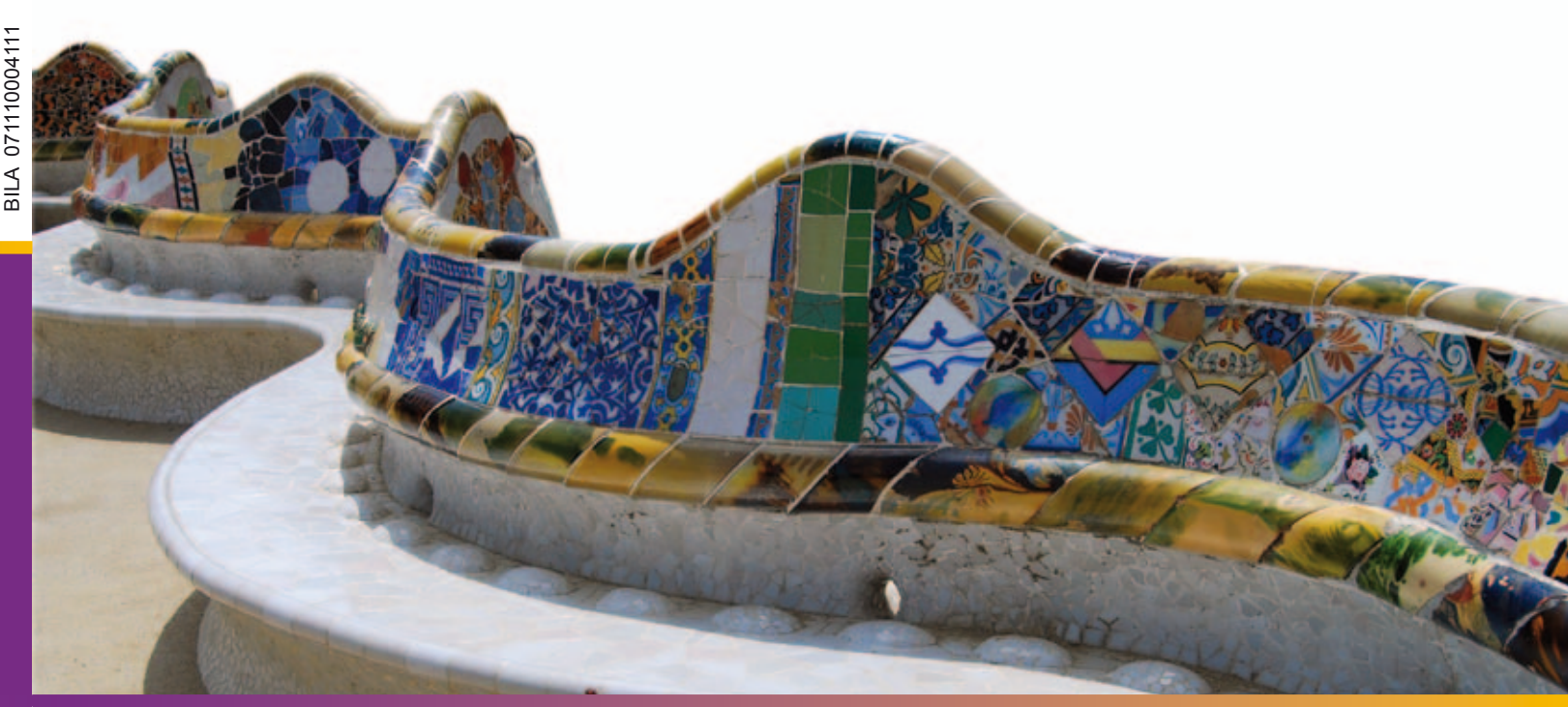

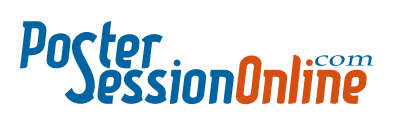

# **Cómo enviar los pósters**

# **Cómo reducir el tamaño de las imágenes**

Si su póster ha sido enviado correctamente, al instante recibirá un conforme en su e-mail, el cual deberá imprimir y llevar con usted para resolver cualquier posible incidencia.

Seleccione Imprimir y Exponer. Pulse sobre Continuar.

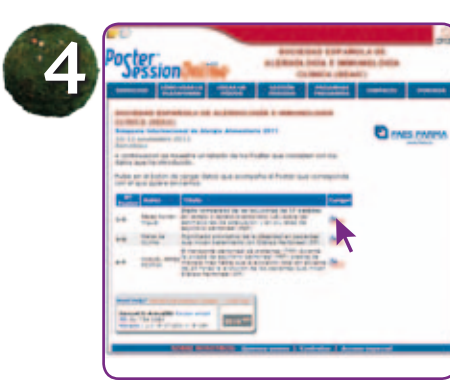

Localice su póster en la lista y pulse en el botón Load para cargar sus datos.

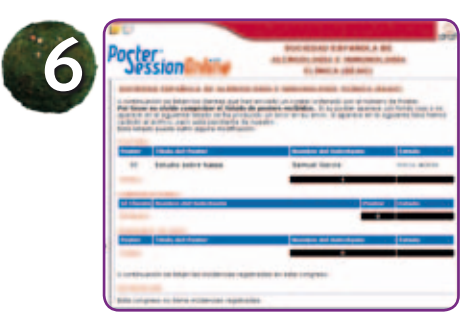

Introduzca su apellido para acceder a la base de datos facilitada por la secretaría del Simposio y pulse sobre el campo Buscar Datos.

Introduzca los Datos personales (compruebe sus datos y que todas las casillas marcadas con \* están rellenas).

Adjuntar el póster (Pulse sobre Examinar, localice el archivo en su disco duro e insértelo).

Si las imágenes de su póster pesan muchos megas, Porter pone a su disposición una herramienta para disminuir el peso de las imágenes sin perder calidad. Sólo debe seguir estos pasos:

> Marcar la casilla Aceptar (es necesario que marque esta casilla para saber que conoce las condiciones de impresión y exposición).

Pulsar sobre Continuar.

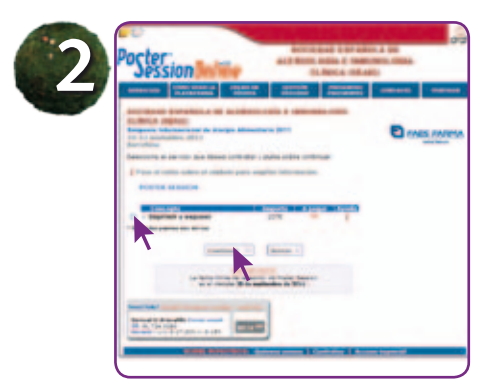

Si piensa presentar un póster en el próximo Simposio, **Faes Farma** se lo pone fácil:

> Compruebe que su póster está incluido en el listado.

> Si su póster no aparece o aparece con fondo rojo, significa que ha habido un error en la recepción o en el envío.

- •Sin coste alguno.
- •Con sólo enviarlo por internet vessionOnliñe se encargará del servicio de pósters, con un sistema de calidad de seis comprobaciones

Si el proceso se interrumpe por algún motivo, la recepción no será correcta.

Su póster debe tener las siguientes características para obtener una correcta gestión:

- Formato de archivo: Power Point (una diapositiva).
- Tamaño del póster: 90 cm (ancho) por 120 cm (alto).

Una vez que tenga las imágenes seleccionadas, pulse el boton **Hacer**.

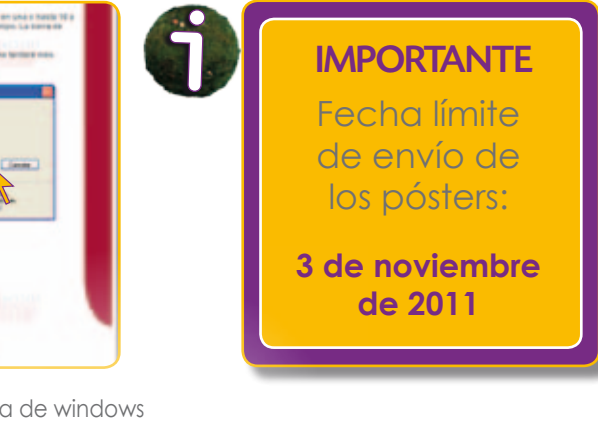

Cuando la aplicación termine de procesar, creará un link donde tendrá que hacer doble click.

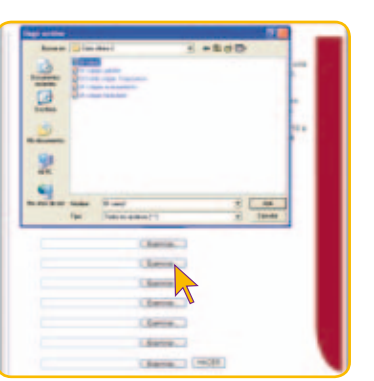

Aparecerá otra ventana de windows donde verá dos botones Abrir o Guardar.

Seleccione Guardar (en su ordenador) y guarde la imagen en la carpeta que desee.

### Comprobar recepción

En cualquier caso, no dude en ponerse en contacto con nosotros en el teléfono de ayuda 91 736 23 80.

Horario: Verano. 9.00h - 15.00h Invierno. L-J. 9.00h - 17.30h. V. 9.00h - 15.00h

## **Simposio internacional de AleRgia Alimentaria** 100 años de inmunoterapia

Pulse el botón Upload Poster.

Envíe su póster accediendo desde: **www.faes.es** o **http://28seaic.postersessiononline.es**

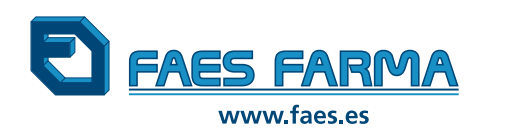

### **patrocina la gestión, impresión, traslado y difusión de los posters que se presenten en el:**

Luego seleccione la opción PosterSessionOnline Editor de Imágenes.

Pulse el botón Examinar.

Aparecerá una ventana del Explorador de windows de su ordenador, donde podrá buscar la carpeta, donde se encuentren sus imágenes.

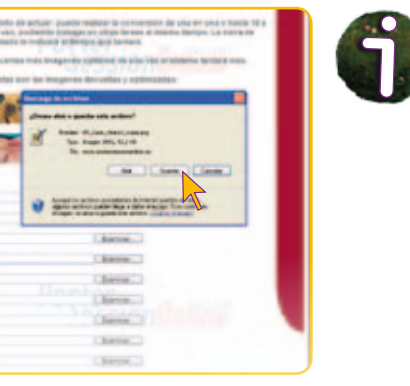

![](_page_1_Picture_12.jpeg)

Pulse el botón Crear un póster.

![](_page_1_Picture_374.jpeg)

## imágenes a la vez.

![](_page_1_Picture_15.jpeg)

![](_page_1_Picture_28.jpeg)

![](_page_1_Picture_30.jpeg)

![](_page_1_Picture_32.jpeg)